## **Updating the Shadow System**

- 1. Use the *Instruction Guide - Getting the Monthly Financial Reports* to get the necessary information to start.
- 2. Open the Excel worksheet for the Shadow System

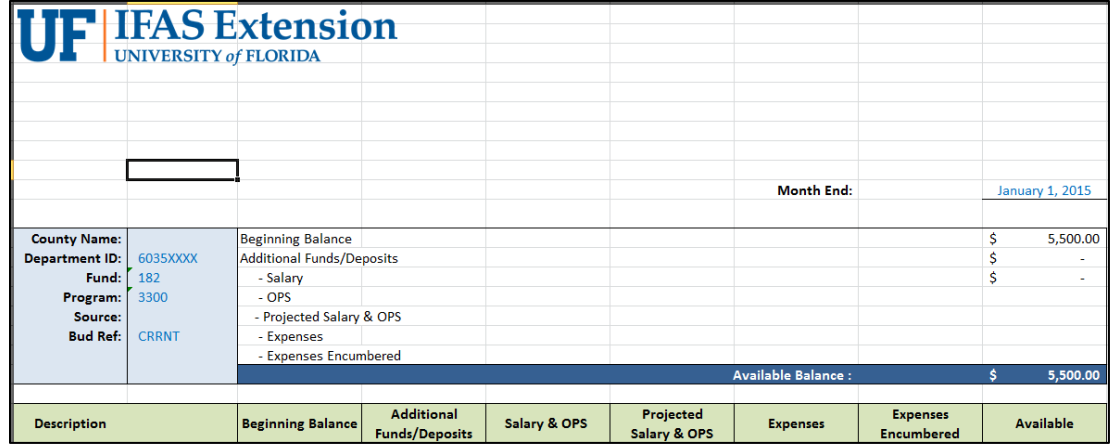

- 3. On the **Summary** tab of the workbook, update the date that says **Month End** to match the report.
- 4. Open the **Transaction Detail** report

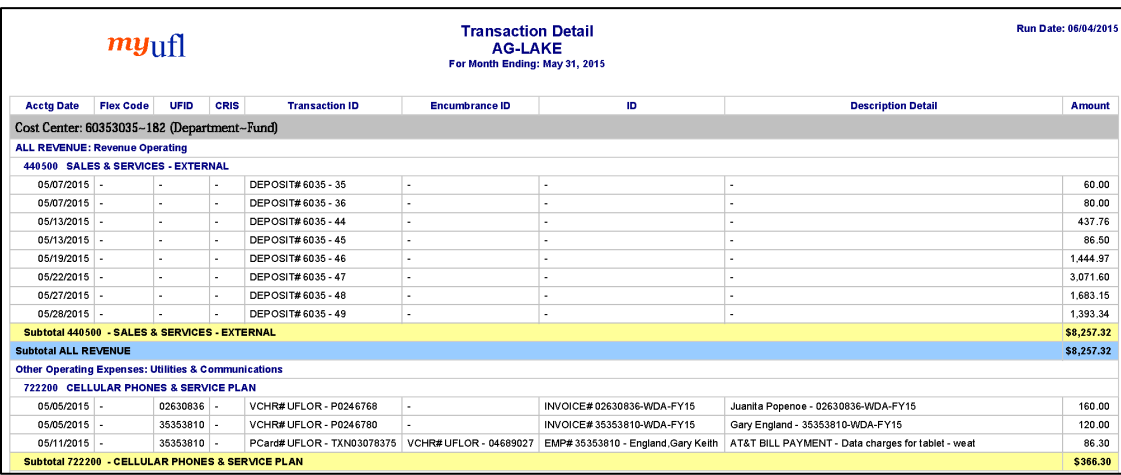

- 5. Using the Transaction Detail report, post each line item to their corresponding tabs.
	- a. When posting the transaction, follow these rules for easier research at future dates.
		- i. In the description of the transactions, post the **Transaction ID** and the **Description Detail** of the corresponding transaction.
- b. Make sure to post the **transaction amount** in the appropriate column of each tab in the workbook.
- c. Remember that the fee for each **expense** is 1.61%, so you should adjust the total fee charge and distribute it appropriately with their charges.
- 6. Once posted, open the **Cash Summary** report and verify that the total **Available Balance** matches the total **Available Balance** of the **Summary** worksheet of the shadow system.
	- a. If they do not match, do the following:
		- i. Verify that the formulas are not corrupted.
		- ii. Verify that all transactions posted.
			- 1. Take the difference between the shadow system's **Available Balance** and the **Cash Summary** report **Available Balance**.
		- iii. If the difference is less than **\$5.00** also verify that the assessment 1.61% fee was split appropriately as it could be off because of rounding.
- 7. Once the **Available Balances** from the **Cash Summary** and the shadow system's worksheet match, you are done!